# 국가근로장학사업 「학생포털」 전산매뉴얼

2015. 8.

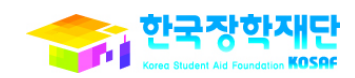

#### • 근로기간 내에 포함된 일자로만 출근부 입력 가능

- - 검색조건(연도 및 학기, 근로유형) 설정 후 조회 클릭
- -
	-
- 근로장학생 선발현황 조회
	-
	-
	-
	-
	-
	-
	-
	-
- 
- 
- 근로장학생 선발현황 확인

업무 설명

 $\sim$ 

처리 절차 • [홈페이지 > 사이버창구 > 장학금관리 > 근로장학관리 > 근로장학생 선발현황]

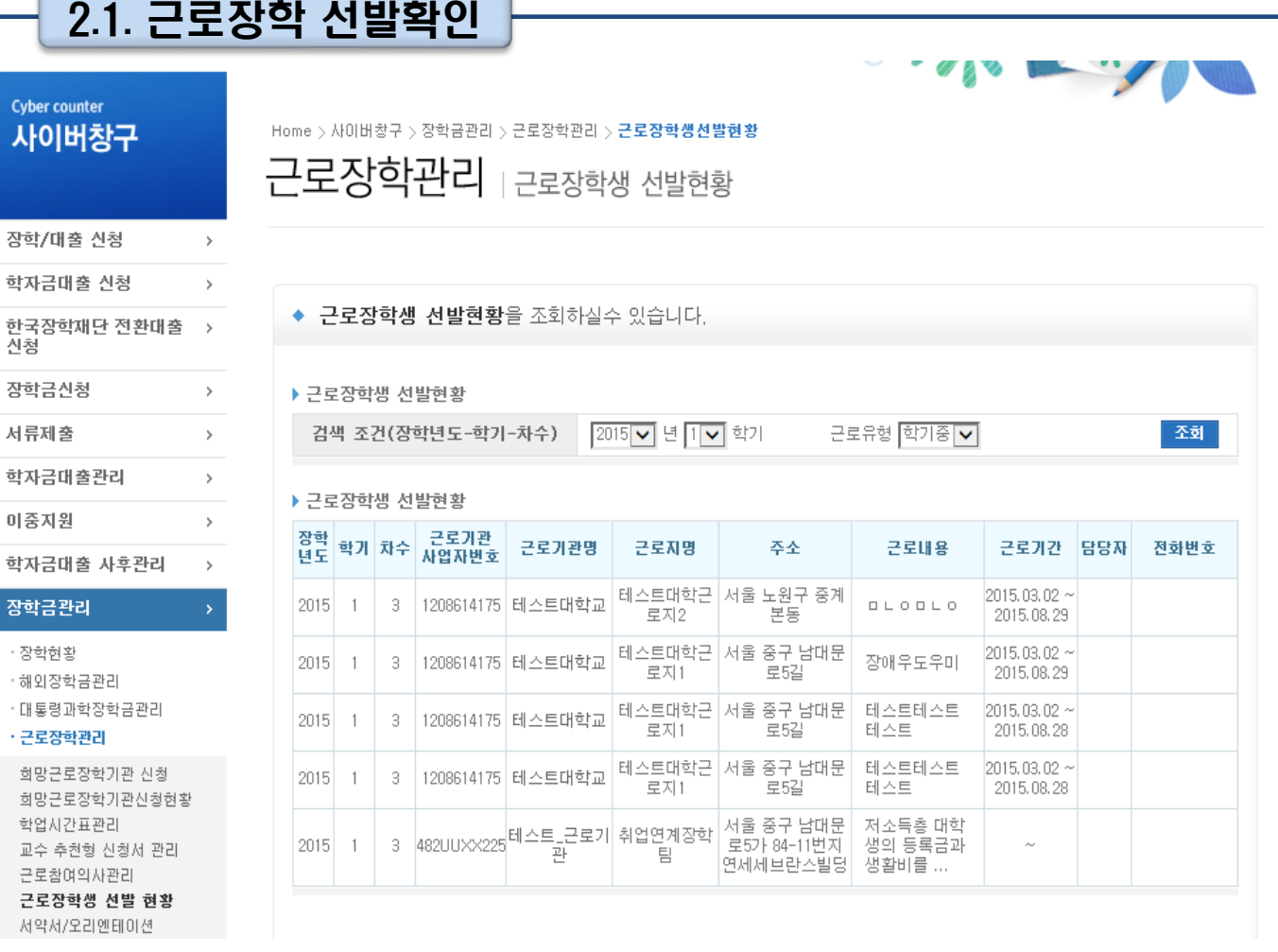

## 2. 근로장학 선발

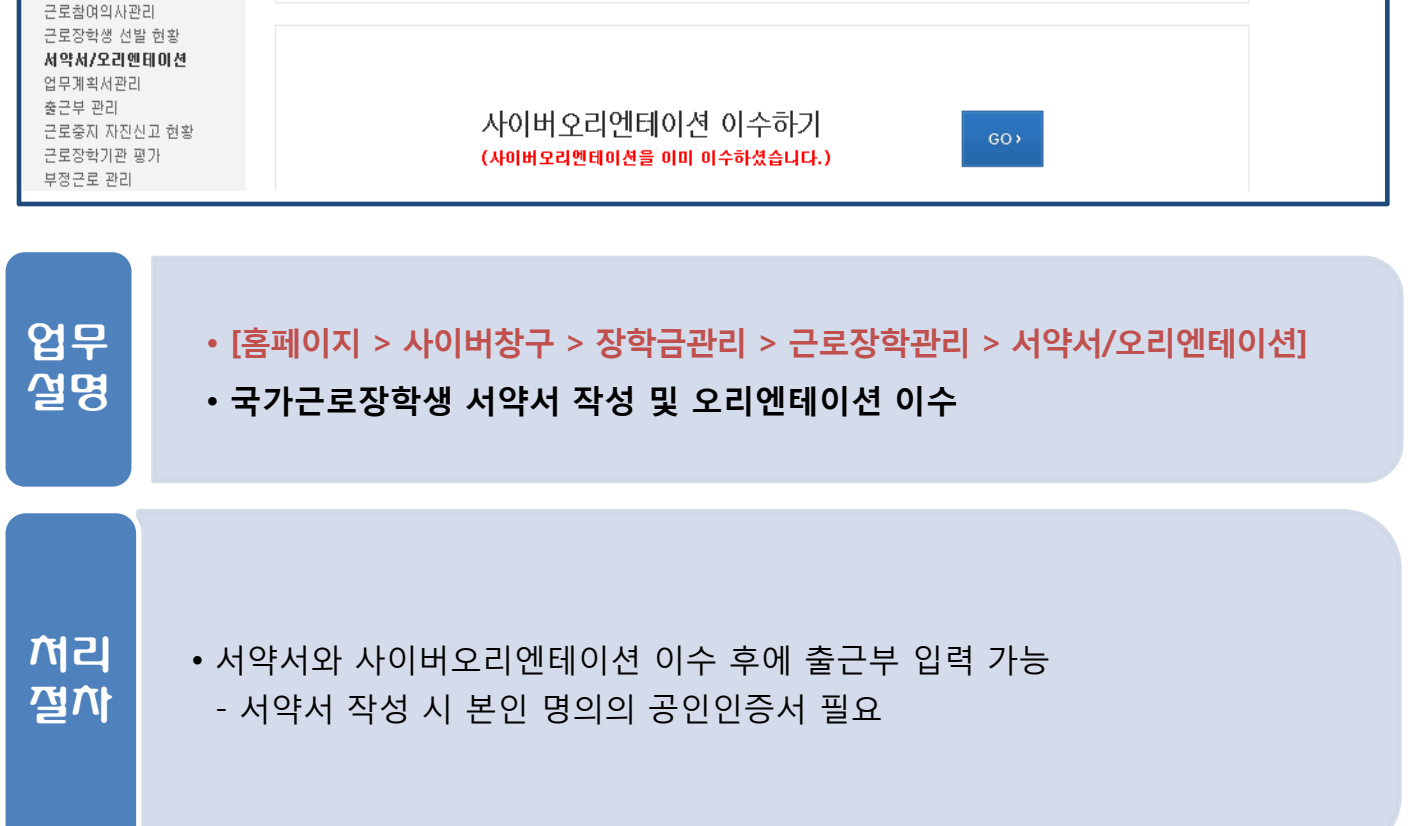

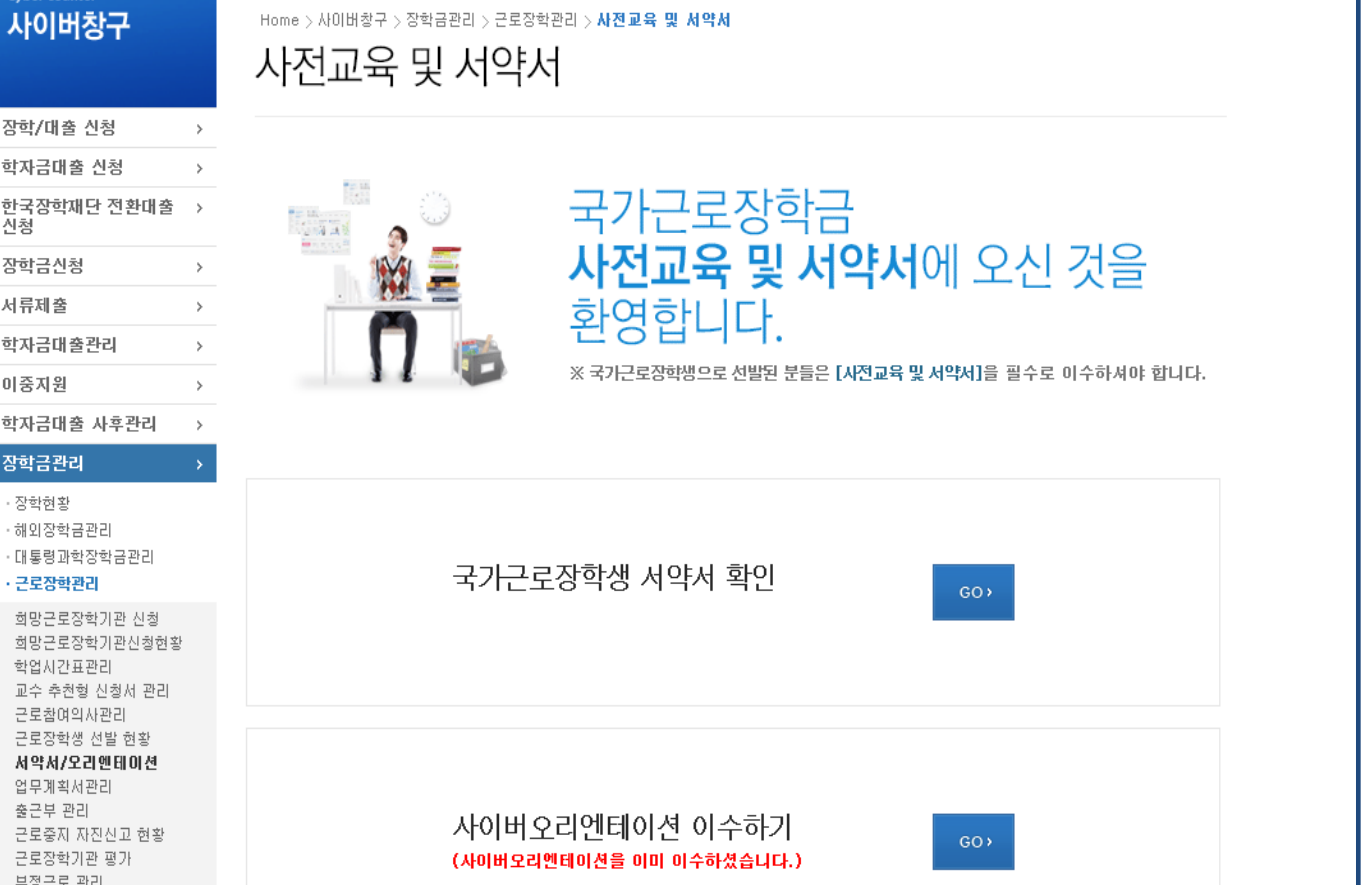

### 2.2. 서약서/오리엔테이션 이수

## 2. 근로장학 선발

## 2. 근로장학 선발

### 2.2. 서약서/오리엔테이션 이수

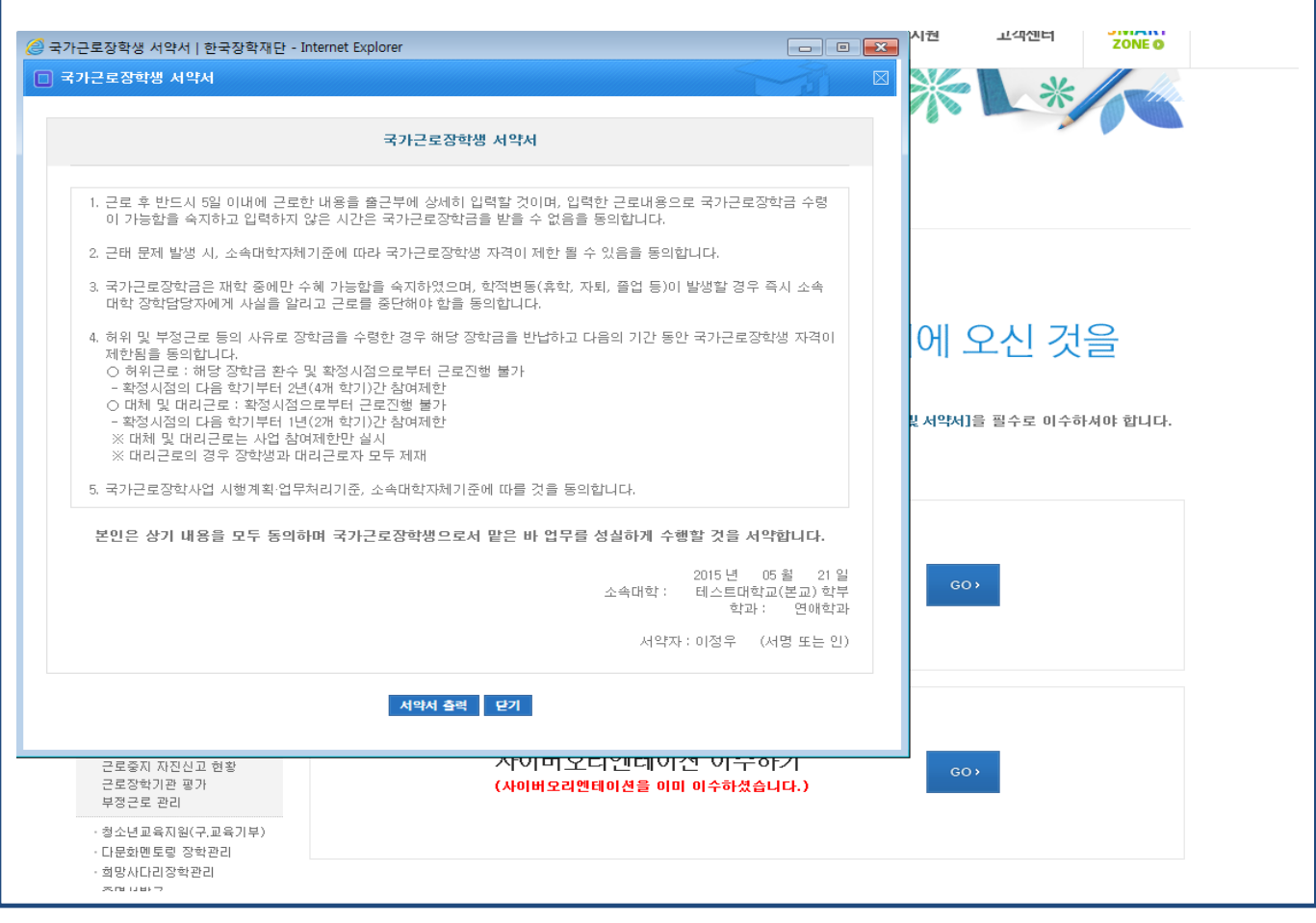

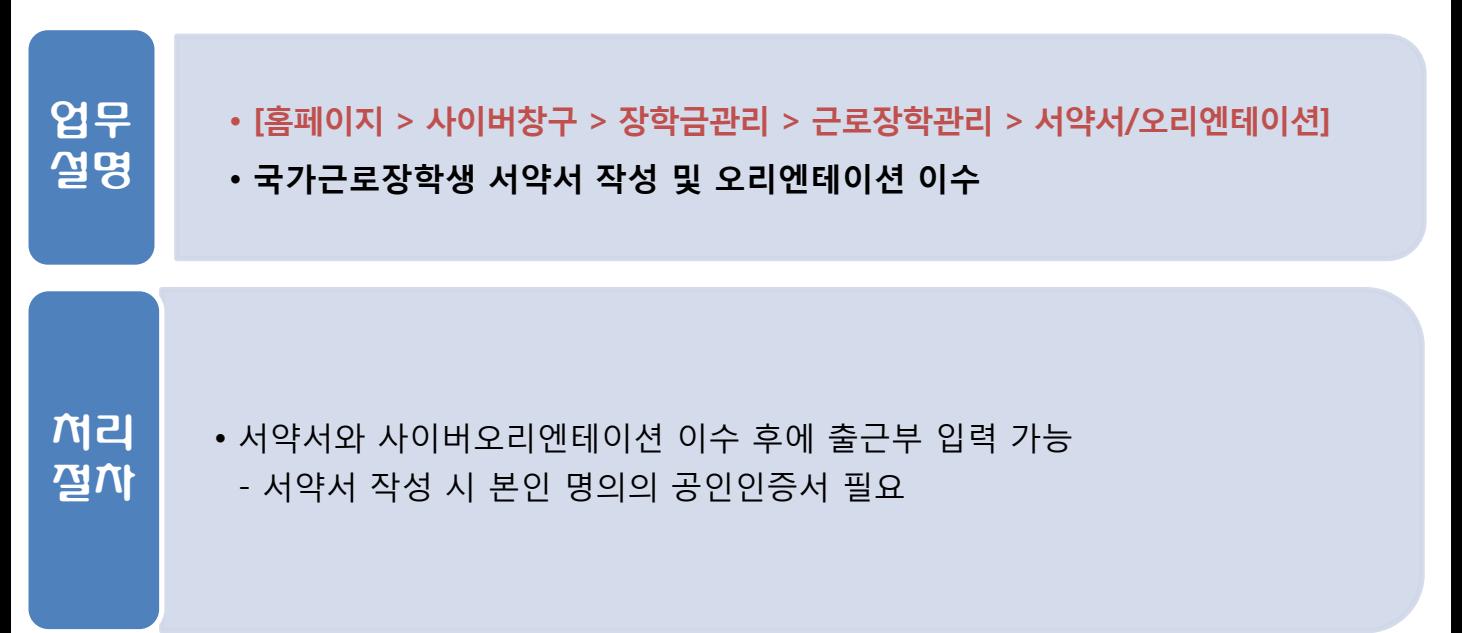

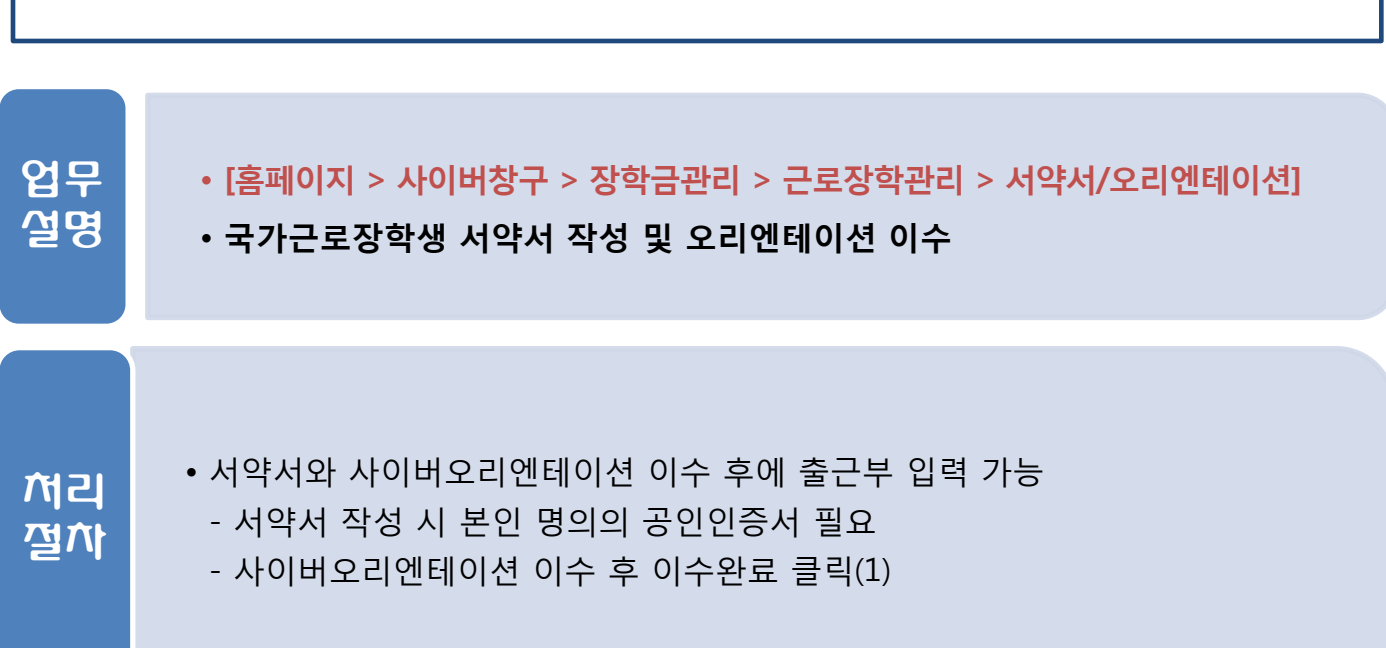

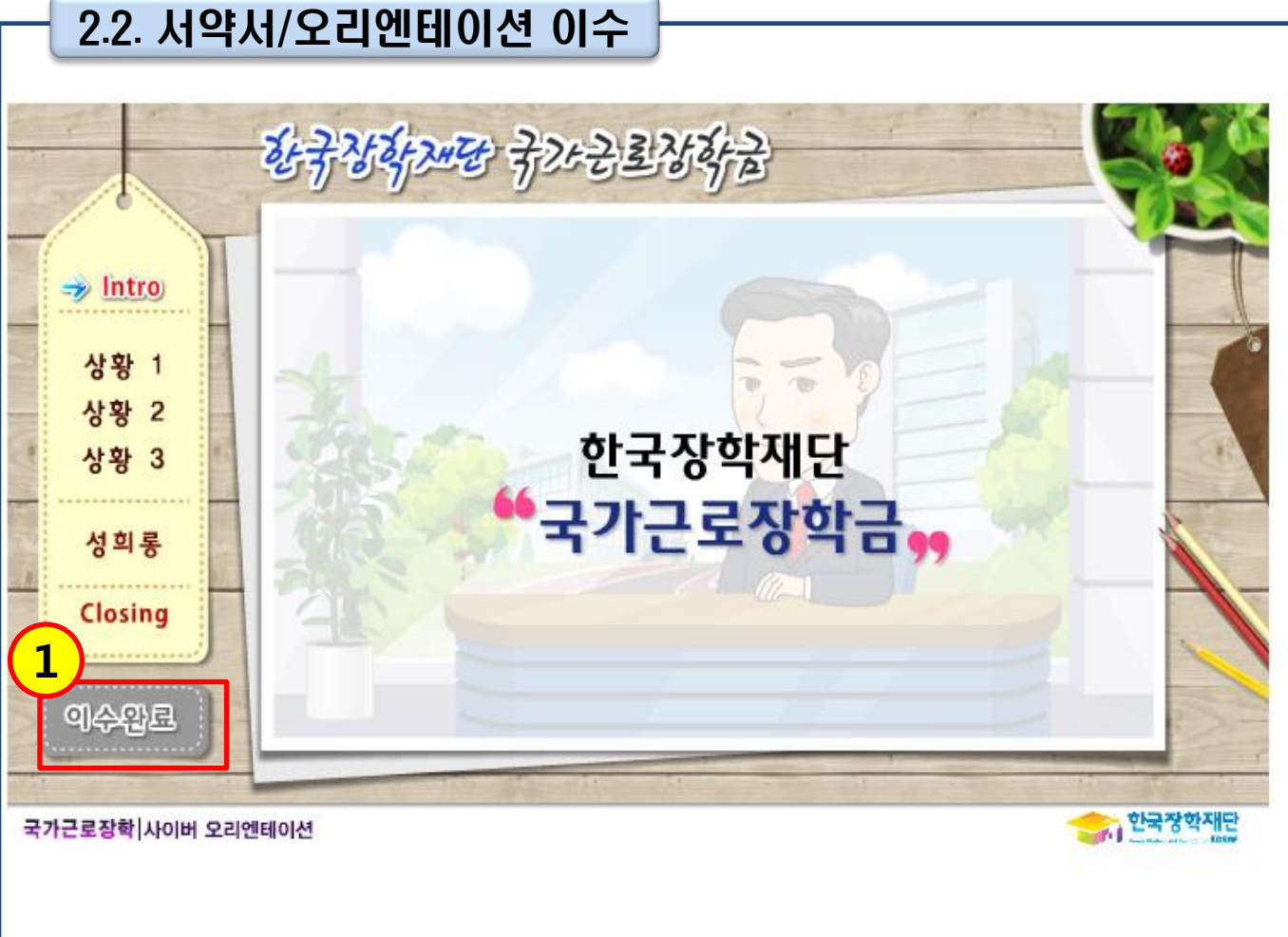

2. 근로장학 선발

• 장애대학생도우미, 취업연계지원유형은 시간표와 상관없이 출근부 작성 가능

• 학업시간표 상 수업시간에는 출근부 입력이 불가능(장애대학생도우미는 예외)

• [홈페이지 > 사이버창구 > 장학금관리 > 근로장학관리 > 학업시간표관리]

#### • 시간표 입력 기간은 소속대학 학사일정을 따름

- 학업시간표 입력 후에만 출근부 작성 가능
- 
- 

• 출근부 입력 전 학업시간표 입력

1

F.

 $\overline{\phantom{a}}$ 

 $\Box$ 

 $\mathcal{L}_{\mathcal{A}}$ 

 $\overline{\phantom{a}}$ 

 $\overline{\phantom{a}}$ 

 $\mathcal{L}_{\mathcal{A}}$ 

 $\overline{\phantom{a}}$ 

 $\Box$ 

 $\overline{\phantom{a}}$ 

 $\overline{\phantom{a}}$ 

 $\mathcal{L}_{\mathcal{A}}$ 

 $\overline{\phantom{a}}$ 

 $\mathcal{L}_{\mathcal{A}}$ 

 $\overline{\phantom{a}}$ 

 $\Box$ 

◆ 학업 시간표를 관리 하실 수 있습니다.

◉전체

퀃

 $\mathcal{L}_{\mathcal{A}}$ 

 $\overline{\phantom{a}}$ 

 $\mathcal{L}_{\mathcal{A}}$ 

 $\mathcal{L}_{\mathcal{A}}$ 

 $\sim$ 

 $\mathcal{L}_{\mathcal{A}}$ 

 $\mathcal{L}_{\mathcal{A}}$ 

 $\overline{\phantom{a}}$ 

 $\overline{\phantom{a}}$ 

 $\overline{\phantom{a}}$ 

 $\mathcal{L}_{\mathcal{A}}$ 

 $\overline{\phantom{a}}$ 

 $\mathcal{L}_{\mathcal{A}}$ 

 $\overline{\phantom{a}}$ 

 $\mathcal{L}_{\mathcal{A}}$ 

 $\bigcirc$  AM 7:00 ~ 12:45  $\bigcirc$  PM 13:00 ~ 23:45

화

 $\mathcal{L}_{\mathcal{A}}$ 

 $\overline{\phantom{a}}$ 

 $\mathcal{L}_{\mathcal{A}}$ 

 $\mathcal{L}_{\mathcal{A}}$ 

 $\sim$ 

 $\mathcal{L}_{\mathcal{A}}$ 

 $\overline{\phantom{a}}$ 

 $\sim$ 

 $\overline{\phantom{a}}$ 

 $\mathcal{L}_{\mathcal{A}}$ 

 $\mathcal{L}_{\mathcal{A}}$ 

 $\mathcal{L}_{\mathcal{A}}$ 

 $\mathcal{L}_{\mathcal{A}}$ 

 $\overline{\phantom{a}}$ 

 $\overline{\phantom{a}}$ 

장학 신청 후 시간표 입력 기간만 등록이 가능합니다.

수

 $\mathcal{L}_{\mathcal{A}}$ 

 $\overline{\phantom{a}}$ 

 $\overline{\phantom{a}}$ 

 $\mathcal{L}_{\mathcal{A}}$ 

 $\Box$ 

 $\sim$ 

 $\mathcal{L}_{\mathcal{A}}$ 

 $\overline{\phantom{a}}$ 

 $\sim$ 

 $\mathcal{L}_{\mathcal{A}}$ 

 $\sim$ 

 $\mathcal{L}_{\mathcal{A}}$ 

 $\overline{\phantom{a}}$ 

 $\mathcal{L}_{\mathcal{A}}$ 

 $\Box$ 

 $\overline{\phantom{a}}$ 

독

 $\mathcal{L}_{\mathcal{A}}$ 

 $\Box$ 

 $\sim$ 

 $\overline{\phantom{a}}$ 

 $\overline{\phantom{a}}$ 

 $\mathcal{L}_{\mathcal{A}}$ 

 $\mathcal{L}_{\mathcal{A}}$ 

 $\Box$ 

 $\Box$ 

 $\sim$ 

 $\mathcal{L}_{\mathcal{A}}$ 

 $\overline{\phantom{a}}$ 

 $\mathcal{L}_{\mathcal{A}}$ 

 $\overline{\phantom{a}}$ 

 $\Box$ 

금

 $\mathcal{L}_{\mathcal{A}}$ 

 $\Box$ 

 $\overline{\phantom{a}}$ 

 $\mathcal{L}_{\mathcal{A}}$ 

 $\overline{\phantom{a}}$ 

 $\overline{\phantom{a}}$ 

 $\mathcal{L}_{\mathcal{A}}$ 

 $\mathcal{L}_{\mathcal{A}}$ 

 $\Box$ 

 $\overline{\phantom{a}}$ 

 $\mathcal{L}_{\mathcal{A}}$ 

 $\mathcal{L}_{\mathcal{A}}$ 

 $\overline{\phantom{a}}$ 

 $\mathcal{L}_{\mathcal{A}}$ 

 $\overline{\phantom{a}}$ 

 $\overline{\phantom{a}}$ 

토

 $\overline{\phantom{a}}$ 

 $\overline{\phantom{a}}$ 

 $\mathcal{L}_{\mathcal{A}}$ 

 $\Box$ 

 $\overline{\phantom{a}}$ 

 $\mathcal{L}_{\mathcal{A}}$ 

 $\overline{\phantom{a}}$ 

 $\overline{\phantom{a}}$ 

 $\overline{\phantom{a}}$ 

 $\overline{\phantom{a}}$ 

 $\mathcal{L}_{\mathcal{A}}$ 

 $\overline{\phantom{a}}$ 

 $\mathcal{L}_{\mathcal{A}}$ 

 $\overline{\phantom{a}}$ 

 $\overline{\phantom{a}}$ 

▶ 학업 시간표 관리

검색 조건

조회 조건

AM

 $7:00$ 

 $7:15$ 

 $7:30$ 

 $7:45$ 

 $8:00$ 

8:15

 $8:30$ 

 $8:45$ 

 $9:00$ 

 $9:15$ 

 $9:30$ 

 $9:45$ 

10:00

10:15

10:30

10:45

업무 설명

처리 절차

2.3. 학업시간표 입력

2. 근로장학 선발

 $\rightarrow$ 

 $\,$ 

 $\,$ 

 $\,$ 

 $\rightarrow$ 

 $\rightarrow$ 

.<br>한국장학재단 전환대출<br><sup>신</sup>청

양학금신청

<mark>학자금대출관리</mark>

.<br>각자금대출 사후관리

대통령과학장학금관리 근로장학관리

회망근로장학기관 신청

교수 추천형 신청서 관리 근로참여의사관리

근로장학생 선발 현황 서약서/오리엔테이션

근로증지 자진신고 현황

다문화멘토링 장학관리

화망사다리장학관리

증명서발급 장학증서발급

당학금환수관리

소득분위

VEST 재정지원 관리

청소년교육지원(구,교육기부)

학자금대출/장학금 신청증명서

근로장학기관 평가 부정근로 관리

업무계획서관리 출근부 관리

화망근로장학기관신청현황 학업시간표관리

4류제출

비중지원

<u> 한국관리</u>

장학현횡 해외장학금관리

- 
- 
- 
- 
- 
- 
- 
- 수업시간을 15분 단위로 체크(1)
- 
- 
- 
- 
- 
- 
- 
- 
- 
- 
- 
- 
- 
- 
- 
- 
- 
- 
- 

# 2. 근로장학 선발

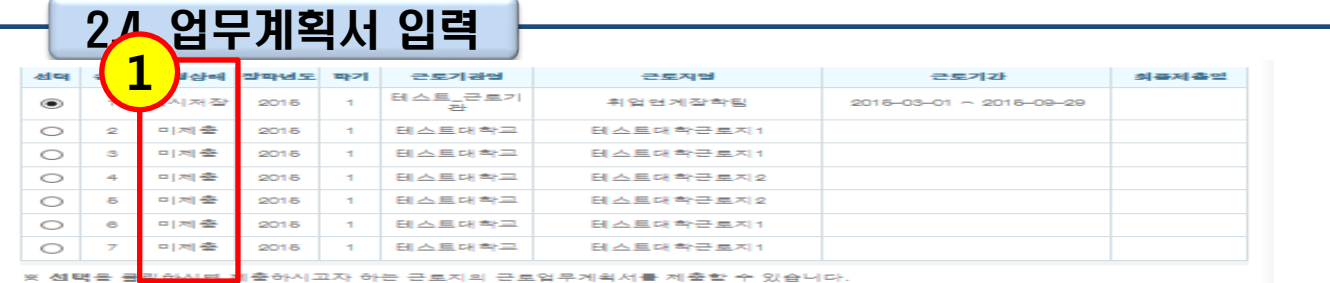

#### 근로업무계획서 제출 및 수정

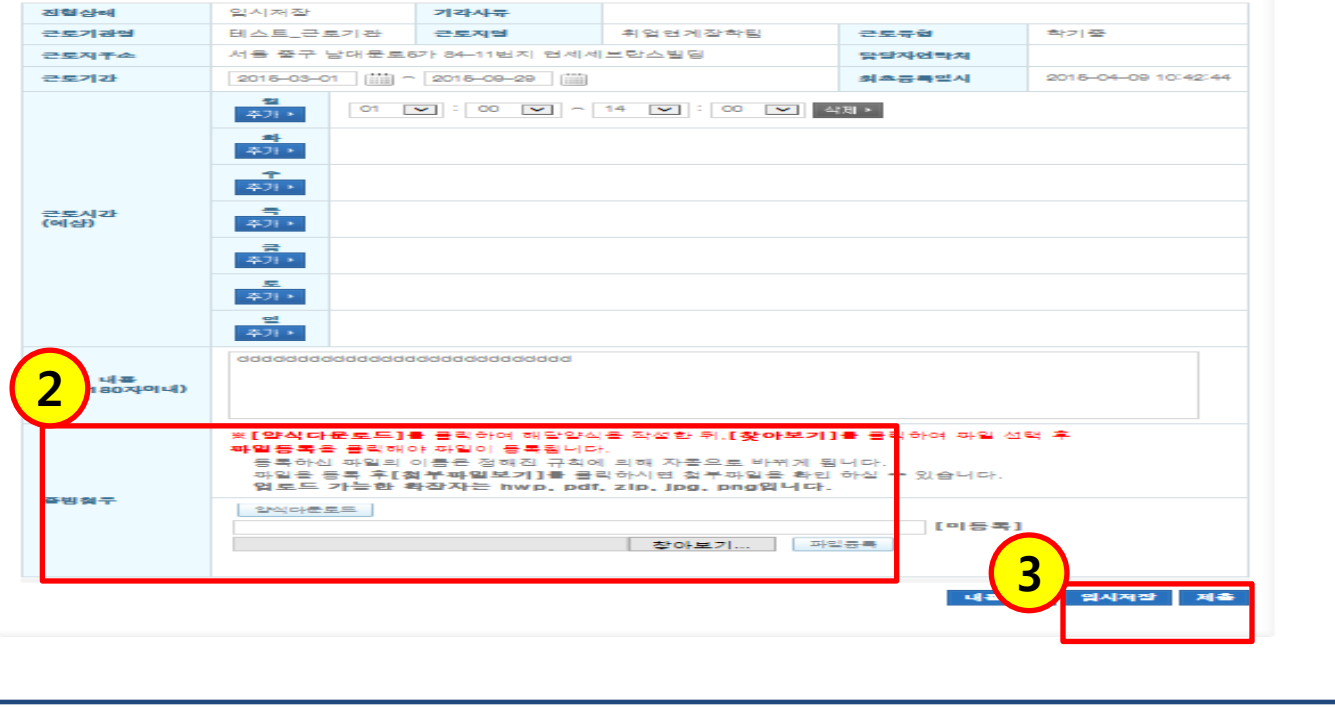

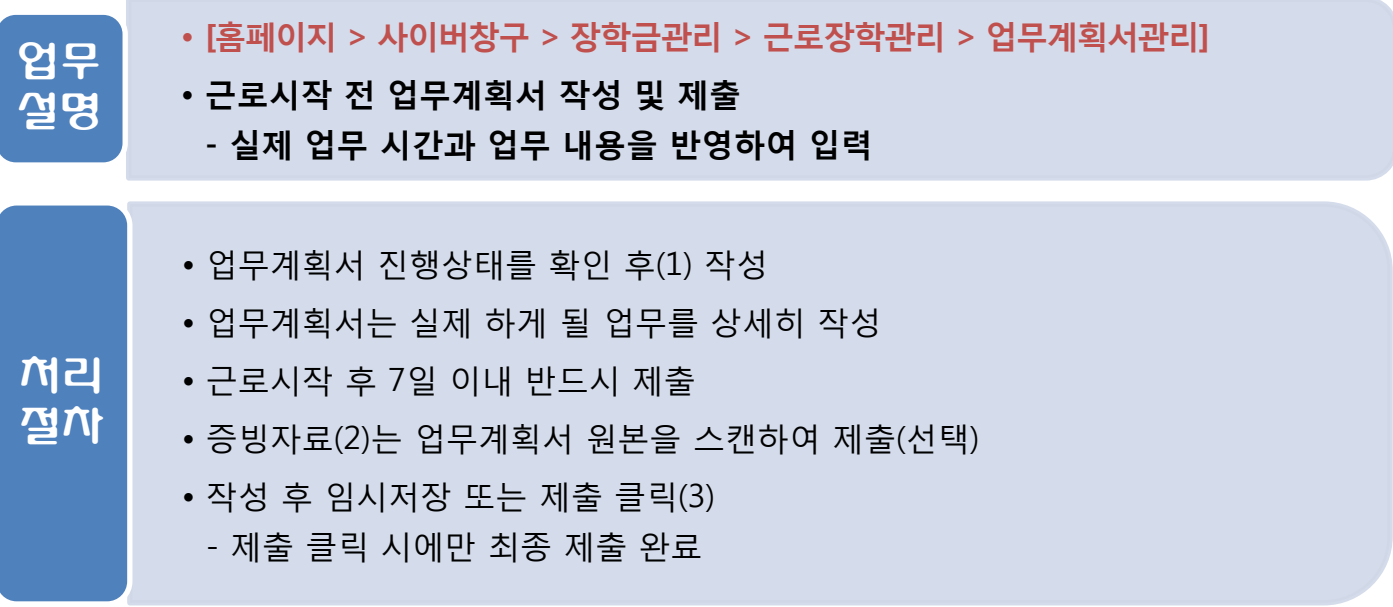

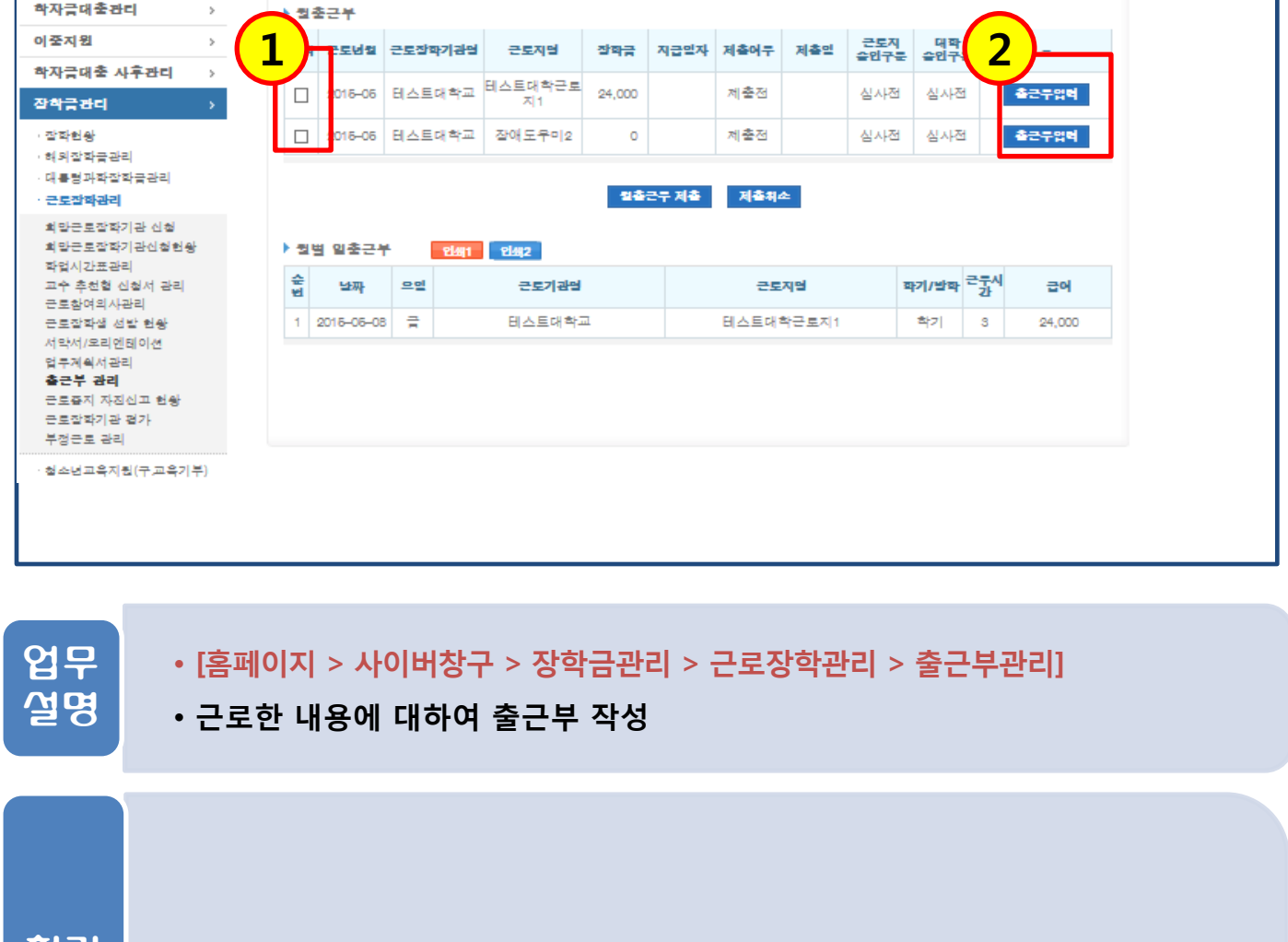

#### • 입력할 출근부 선택 후(1) 출근부입력 클릭(2) - 월 중에 근로지 변경 시 복수의 출근부가 표기되므로 주의 처리 절차

3.1. 출근부 작성

 $\boldsymbol{y}$ 

 $\mathbf{y}$ 

 $\,$ 

 $\overline{a}$ 

 $\boldsymbol{\gamma}$ 

**Cyber counter** 

사이버창구

잔착/대충 신청

하자근대총 시청

신청 잔착금신철

서류제출

한국잡학재단 전환대출

3. 출근부 작성 및 제출

Home > 사이버창구 > 잡학금관리 > 근로잡학관리 > 출근**부관리** 

◆ 출근부를 달력이나 리스트로 조회 하실 수 있습니다.

2016 - 한국 대학 학계 2016년 06월 - 한국

근로장학관리 <sub>| 출근부관리</sub>

검색 조건

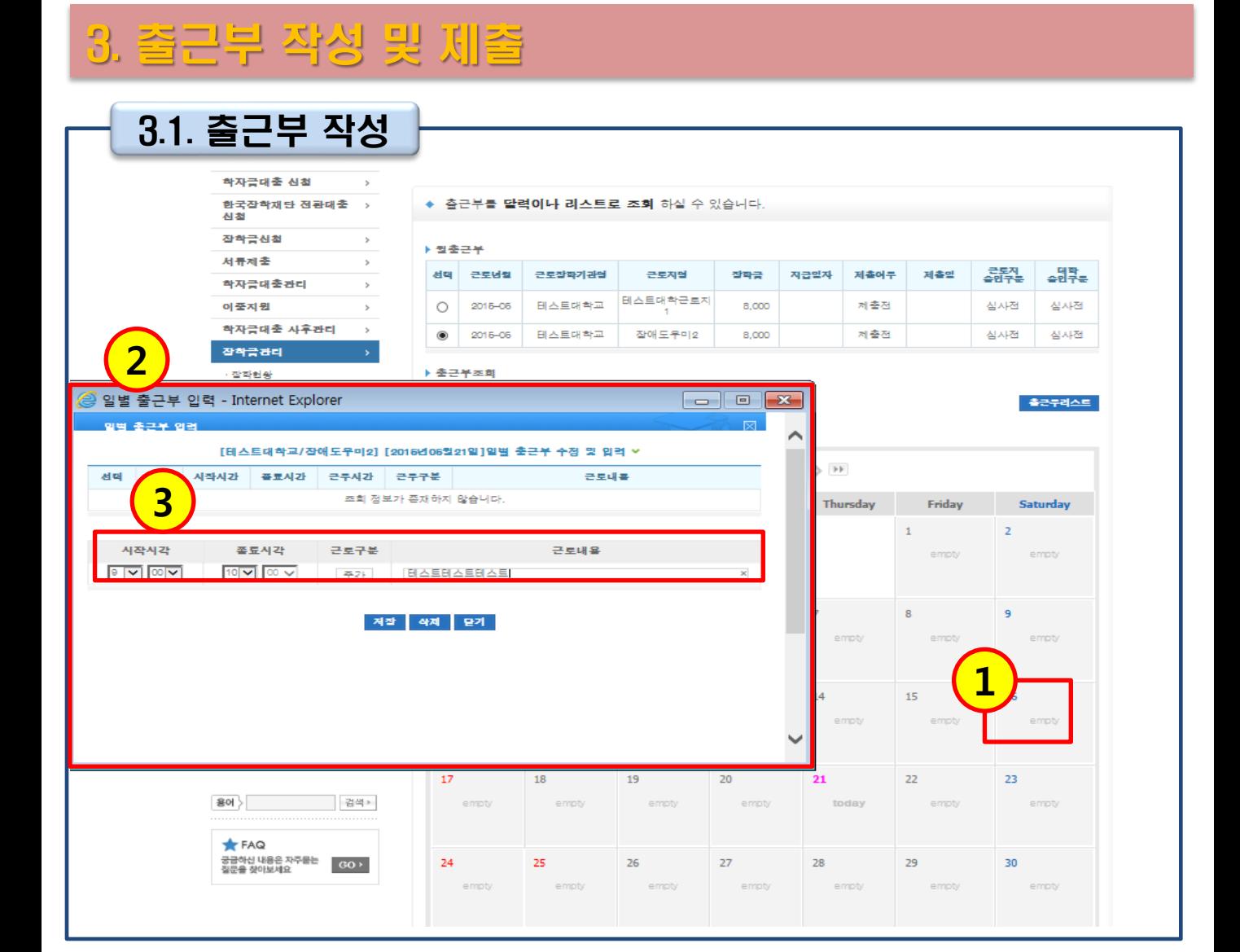

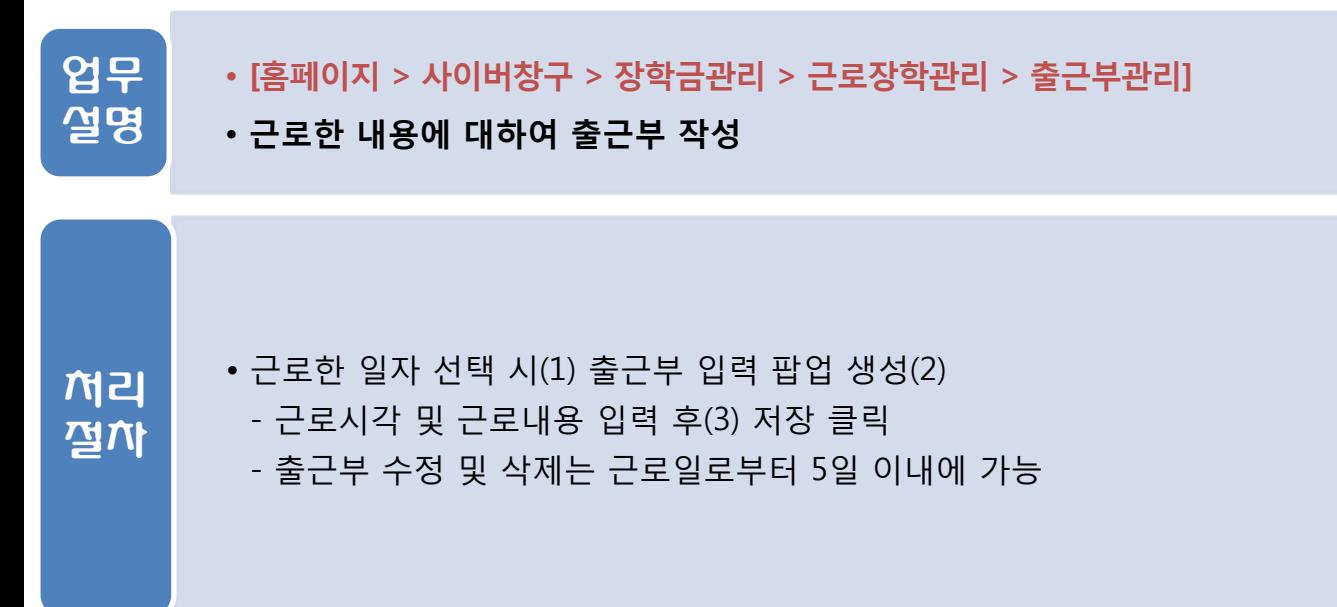

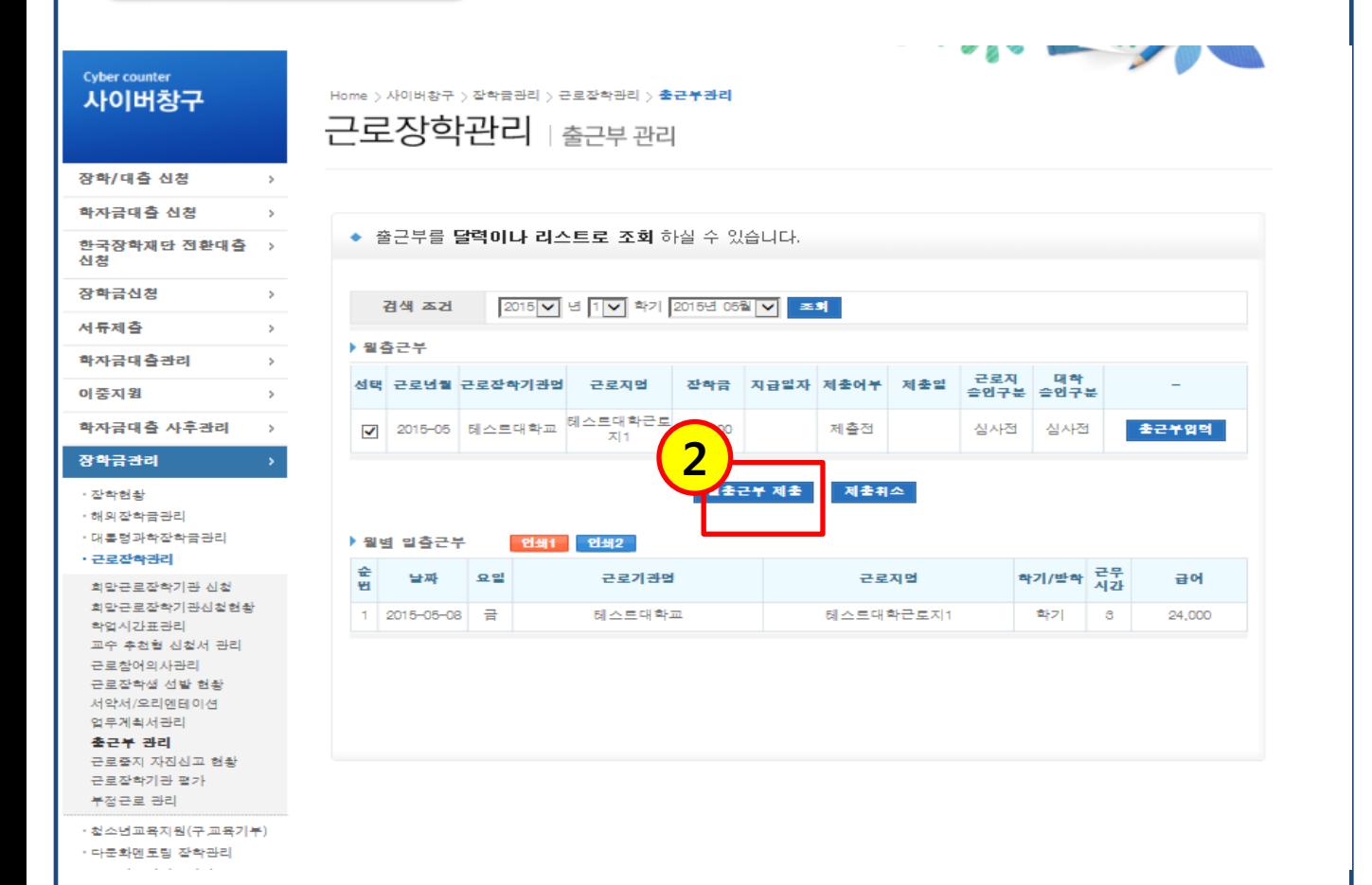

• [홈페이지 > 사이버창구 > 장학금관리 > 근로장학관리 > 출근부관리]

- 제출처리된 출근부는 장학생 본인 및 대학에서 수정 불가능

- 대학 또는 기관에서 출근부 승인 시 제출취소 불가

### 3.2. 출근부 제출

• 작성된 출근부를 제출

• <주의사항>

• 작성된 출근부는 월말에 제출

- 출근부 이상 없을 시 월출근부제출 클릭(1)

- 대학 자체 기준에 따라 출근부 인쇄 후 제출

업무 설명

처리 절차

3. 출근부 작성 및 제출